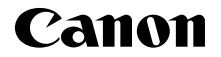

**PowerShot GZX** Mark II

## **Introductiehandleiding** NEDERLANDS

CEL-SW5UA280

# **Inhoud van de verpakking**

Controleer, voordat u de camera in gebruik neemt, of de verpakking de onderstaande onderdelen bevat.

Indien er iets ontbreekt, kunt u contact opnemen met uw leverancier.

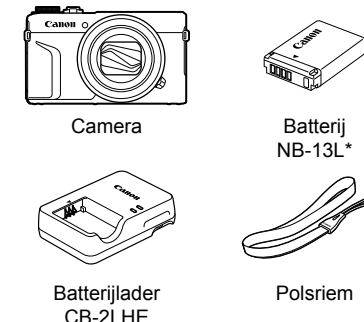

- \* Verwijder de klevende afdekking van de batterij niet.
- De verpakking bevat ook gedrukt materiaal.
- Een geheugenkaart is niet bijgesloten.

## **Compatibele geheugenkaarten**

Een geheugenkaart is niet bijgesloten. Koop naar wens een van de volgende kaarttypen. Deze geheugenkaarten kunnen, ongeacht de capaciteit, worden gebruikt. Raadpleeg "Specificaties" in de downloadbare *Gebruikershandleiding* voor meer informatie over het aantal opnamen en de opnametijd per geheugenkaart.

- SD-geheugenkaarten\*1
- SDHC-geheugenkaarten\*<sup>1\*2</sup>
- SDXC-geheugenkaarten\*<sup>1\*2</sup>

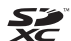

- \*1 Kaarten die voldoen aan de SD-normen. Niet voor alle geheugenkaarten is de werking in deze camera gecontroleerd.
- \*2 UHS-I-geheugenkaarten worden ook ondersteund.

# **Handleidingen en software**

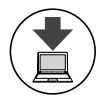

U kunt handleidingen en software downloaden vanaf de volgende URL.

### **http://www.canon.com/icpd/**

- Ga met een computer met internetverbinding naar de bovenstaande URL.
- Ga naar de site voor uw land of regio.
- U hebt Adobe Reader nodig om de handleidingen te openen.
- Voor instructies om de software te downloaden en te installeren, raadpleegt u de *Gebruikershandleiding*, die als download beschikbaar is.

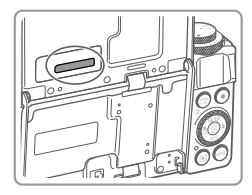

● Mogelijk wordt u gevraagd om het serienummer (nummer van de behuizing) in te voeren wanneer u de handleidingen of software downloadt.

Voer in dat geval het nummer in dat te vinden is op de achterkant van het scherm (de monitor).

# **Voordat u begint**

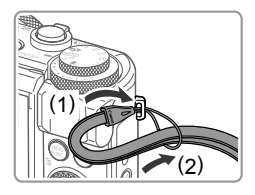

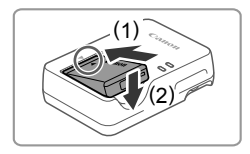

#### *1* **Maak de riem vast.**

- Maak de bijgeleverde riem vast aan de camera zoals op de afbeelding wordt getoond.
- Maak de riem op dezelfde wijze aan de andere kant van de camera vast.

### *2* **Plaats de batterij.**

 $\bullet$  Zorg eerst dat de markering  $\bullet$  op de batterij overeenkomt met die op de oplader en plaats dan de batterij door deze naar binnen (1) en naar beneden (2) te drukken.

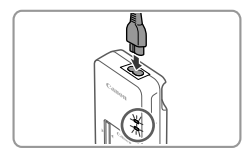

### *3* **Laad de batterij op.**

- Sluit het netsnoer aan op de oplader en steek het andere uiteinde in een stopcontact.
- Het oplaadlampje gaat oranje branden en het opladen begint.
- Wanneer het opladen is voltooid, wordt het lampje groen. Verwijder de batterij.
- Raadpleeg "Specificaties" in de downloadbare *Gebruikershandleiding* voor informatie over de oplaadtijd en het beschikbare aantal opnamen of de beschikbare opnametijd bij een volledig opgeladen batterij.

### *4* **Open het klepje.**

 Verschuif de schakelaar (1) en open het klepje (2).

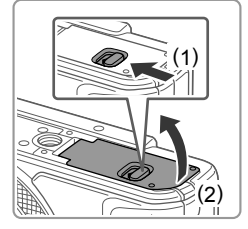

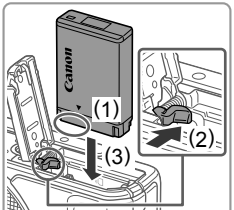

## *5* **Plaats de batterij.**

- Terwijl u de batterij met de aansluitpunten in de getoonde positie (1) vasthoudt, houdt u de batterijvergrendeling in de richting van (2) en plaatst u de batterij in de richting van (3) totdat de vergrendeling vastklikt.
- Als u de batterij verkeerd om plaatst, kan deze niet in de juiste positie worden vergrendeld. Controleer altijd of de batterij in de juiste richting is geplaatst en wordt vergrendeld.
- Om de batterij te verwijderen, opent u het klepje en drukt u de batterijvergrendeling in de richting van de pijl in.

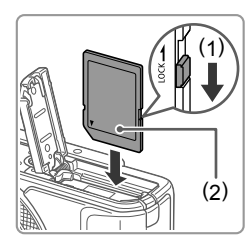

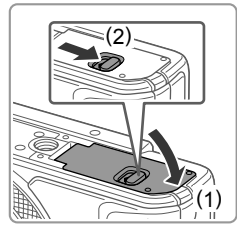

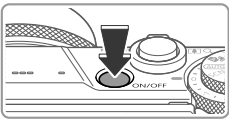

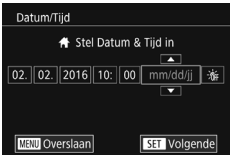

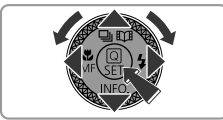

### *6* **Controleer de schakelaar voor schrijfbeveiliging van uw kaart en plaats de geheugenkaart.**

- Bij geheugenkaarten met een schakelaar voor schrijfbeveiliging kunt u geen opnamen maken als de schakelaar is ingesteld op vergrendeld. Beweeg de schakelaar in de richting van (1).
- Plaats de geheugenkaart met het label (2) in de getoonde richting totdat deze vastklikt.
- Om de geheugenkaart te verwijderen, duwt u deze naar binnen tot u een klik voelt en laat u de kaart langzaam los.

## *7* **Sluit het klepje.**

- Sluit het klepje (1) en duw het lichtjes aan terwijl u de schakelaar verschuift, totdat het klepje vastklikt (2).
- Als het klepje niet kan worden gesloten, controleert u of u bij stap 2 de batterij in de juiste richting hebt geplaatst.

## *8* **Schakel de camera in.**

- Druk op de ON/OFF-knop.
- Het scherm [Datum/Tijd] verschijnt.

## *9* **Stel de datum en tijd in.**

- Druk op de knoppen [<||  $\blacktriangleright$ ] om een item te kiezen.
- $\bullet$  Druk op de knoppen  $[\triangle][\blacktriangledown]$  of draai aan de knop [ ] om de datum en tijd in te voeren.
- Als u klaar bent, drukt u op de knop  $[$ ( $]$ ).

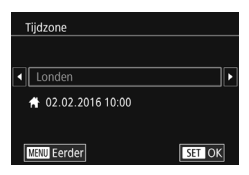

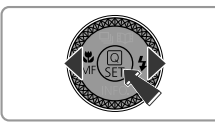

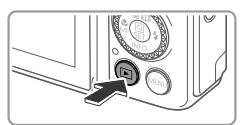

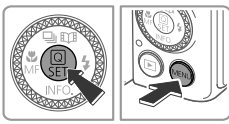

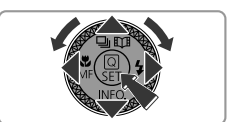

## *10* **Voer uw tijdzone thuis in.**

- Druk op de knoppen [◀][▶] om de tijdzone thuis te selecteren.
- **Druk op de knop [** ] wanneer u klaar bent. Nadat een bevestigingsbericht is weergegeven, wordt het instellingenscherm niet meer weergegeven.
- Druk op de ON/OFF-knop om de camera uit te schakelen.

## *11* **Stel de weergavetaal in.**

- $\bullet$  Druk op de knop  $[\blacksquare]$ .
- $\bullet$  Houd de knop  $\left[\begin{smallmatrix}\boxed{0}\\ \sqrt{0}\end{smallmatrix}\right]$  ingedrukt en druk direct daarna op de knop [MENU].
- $\bullet$  Druk op de knoppen  $[\triangle][\blacktriangledown][\blacktriangle][\blacktriangleright]$  of draai aan de knop [ ] om een taal te kiezen. Druk vervolgens op de knop  $\left[\begin{smallmatrix}\binom{5}{2} \\ \binom{5}{11}\end{smallmatrix}\right]$ .

## **De datum en tijd wijzigen**

● Om de datum en tijd in te stellen nadat u deze hebt ingesteld, drukt u eerst op de knop **[MFNI ]** en beweegt u de zoomknop om het tabblad [ $\angle$ 2] te selecteren. Selecteer [Datum/Tijd] (druk op de knoppen  $[\triangle][\blacktriangledown]$  of draai aan de knop  $[\clubsuit])$ , druk op de knop  $[\clubsuit]$ , stel de datum en tijd in zoals wordt beschreven bij stap 9 en druk vervolgens op de knop [MENU].

## **Opnamen maken**

Laat de camera het onderwerp en de opnameomstandigheden bepalen voor volledig automatische selectie van de optimale instellingen voor specifieke composities.

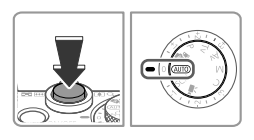

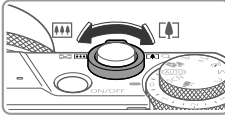

### *1* **Zet de camera aan en open**  de stand [AUTO].

- Druk op de ON/OFF-knop.
- Stel het programmakeuzewiel in op [AUTO].

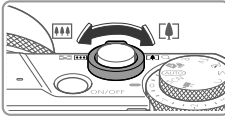

## *2* **Kies de compositie.**

 Om in te zoomen en het onderwerp te vergroten, duwt u de zoomknop naar [ ] (telefoto) terwijl u naar het scherm kijkt en om uit te zoomen duwt u de knop naar [[44] (groothoek).

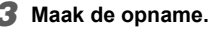

### **Foto's maken**

- Druk de ontspanknop lichtjes in (1).
- Nadat is scherpgesteld hoort u tweemaal een pieptoon en worden AF-kaders weergegeven om aan te geven op welke beeldgebieden is scherpgesteld. Druk de ontspanknop helemaal naar beneden (2).
- Als [Flitser Opklappen] wordt weergegeven, verschuift u de schakelaar [ $\sharp$ ] om de flitser uit te klappen. De flitser flitst wanneer u een opname maakt. Als u liever geen flitser gebruikt, drukt u de flitser met uw vinger omlaag.

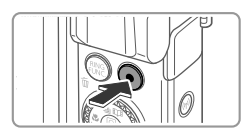

#### **Films opnemen**

 $\bullet$  Druk op de filmknop om te beginnen met opnemen en druk opnieuw op de filmknop om te stoppen.

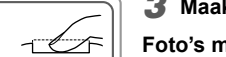

## **Bekijken**

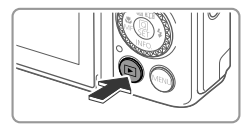

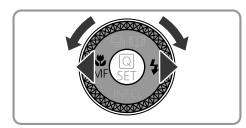

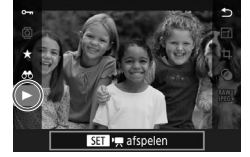

### *1* **Open de afspeelmodus.**

 $\bullet$  Druk op de knop  $[\triangleright]$ 1.

#### *2* **Selecteer afbeeldingen.**

- $\bullet$  Om de vorige of volgende afbeelding te bekijken, drukt u op de knoppen [ $\left($ ][ $\right)$ ] of draait u aan de knop [.).
- Films zijn te herkennen aan het pictogram [**SEE** > ]. Ga naar stap 3 als u films wilt afspelen.

## *3* **Speel fi lms af.**

- Druk op de knop [ ], druk op de knoppen  $[\triangle][\blacktriangledown]$  om  $[\blacktriangleright]$  te selecteren en druk vervolgens nogmaals op de knop [(A)].
- $\bullet$  Het afspelen begint nu. Zodra de film is afgelopen, wordt  $[$  $]$   $\parallel$   $\parallel$  weergegeven.
- Om het volume aan te passen, drukt u tijdens het afspelen op de knoppen [▲][▼].

## **Beelden wissen**

 $\bullet$  Om een geselecteerde afbeelding te wissen, drukt u op de knop  $\lceil \frac{1}{10} \rceil$ . Wanneer [Wissen ?] wordt weergegeven, selecteert u [Wissen] (druk op de knoppen [(I] ] of draai aan de knop [(iii)). Druk vervolgens op de knop [ ... Gewiste beelden kunnen niet worden hersteld.

## **Handelsmerken en licenties**

- Microsoft en Windows zijn handelsmerken of gedeponeerde handelsmerken van Microsoft Corporation in de Verenigde Staten en/of andere landen.
- Macintosh en Mac OS zijn handelsmerken van Apple Inc. gedeponeerd in de Verenigde Staten en andere landen.
- App Store, iPhone en iPad zijn handelsmerken van Apple Inc.
- Het SDXC-logo is een handelsmerk van SD-3C, LLC.
- HDMI, het HDMI-logo en High-Definition Multimedia Interface zijn handelsmerken of gedeponeerde handelsmerken van HDMI Licensing LLC.
- Het iFrame-logo en het iFrame-symbool zijn handelsmerken van Apple Inc.
- Wi-Fi®, Wi-Fi Alliance®, WPA™, WPA2™ en Wi-Fi Protected Setup™ zijn handelsmerken of gedeponeerde handelsmerken van de Wi-Fi Alliance.
- Het N-teken is een handelsmerk of gedeponeerd handelsmerk van NFC Forum, Inc. in de Verenigde Staten en in andere landen.
- Alle andere handelsmerken zijn het eigendom van hun respectieve eigenaars.
- Dit apparaat maakt gebruik van exFAT-technologie onder licentie van Microsoft.
- This product is licensed under AT&T patents for the MPEG-4 standard and may be used for encoding MPEG-4 compliant video and/or decoding MPEG-4 compliant video that was encoded only (1) for a personal and non-commercial purpose or (2) by a video provider licensed under the AT&T patents to provide MPEG-4 compliant video. No license is granted or implied for any other use for MPEG-4 standard. \* Kennisgeving in Engels weergegeven, zoals vereist.

## **Vrijwaring**

- Onrechtmatige verveelvoudiging van deze handleiding is verboden.
- Alle metingen zijn gebaseerd op teststandaarden van Canon.
- Deze informatie, de productspecificaties en het uiterlijk kunnen zonder voorafgaande kennisgeving worden gewijzigd.
- De illustraties en schermafbeeldingen in deze handleiding kunnen enigszins afwijken van het werkelijke apparaat.
- Niettegenstaande het bovenstaande kan Canon niet aansprakelijk worden gehouden voor eventuele schade die ontstaat door het gebruik van dit product.

Uitsluitend bestemd voor de Europese Unie en EER (Noorwegen, IJsland en Liechtenstein)

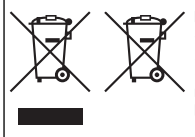

Met deze symbolen wordt aangegeven dat dit product in overeenstemming met de AEEA-richtliin (2012/19/EU), de richtliin 2006/66/EG betreffende batterijen en accu's en/of de plaatselijk geldende wetgeving waarin deze richtlijnen zijn geïmplementeerd, niet bij het normale huisvuil mag worden weggegooid. Indien onder het hierboven getoonde symbool een chemisch symbool gedrukt staat, geeft dit in overeenstemming met de richtlijn betreffende batterijen en accu's aan dat deze batterij of accu

een zwaar metaal bevat (Hg = kwik. Cd = cadmium. Pb = lood) waarvan de concentratie de toepasselijke drempelwaarde in overeenstemming met de genoemde richtlijn overschrijdt. Dit product dient te worden ingeleverd bij een hiervoor aangewezen inzamelpunt, bijv, door dit lin te leveren bij een hiertoe erkend verkooppunt bij aankoop van een gelijksoortig product, of bij een officiële inzameldienst voor de recycling van elektrische en elektronische apparatuur (EEA) en batterijen en accu's. Door de potentieel gevaarlijke stoffen die gewoonlijk gepaard gaan met EEA, kan oniuiste verwerking van dit type afval mogelijk nadelige gevolgen hebben voor het milieu en de menselijke gezondheid. Uw medewerking bij het op juiste wijze weggooien van dit product draagt bij tot effectief gebruik van natuurlijke hulpbronnen.

Voor verdere informatie over recycling van dit product kunt u contact opnemen met uw plaatselijke gemeente, afvaldienst, officiële dienst voor klein chemisch afval of afvalstortplaats, of kunt u terecht op www.canon-europe.com/weee. of www.canon-europe.com/battery.

#### **VOORZICHTIG**

ONTPLOFFINGSGEVAAR ALS DE BATTERIJEN WORDEN VERVANGEN DOOR EEN ONJUIST TYPE. HOUD U BIJ HET WEGGOOIEN VAN GEBRUIKTE BATTERIJEN AAN DE LOKALE VOORSCHRIFTEN HIERVOOR. Voor een juiste werking van dit product wordt het gebruik van accessoires van het merk

Canon aanbevolen.

- Interfacekabel IFC-600PCU

HDMI-kabel (op de camera: type D): Gebruik een in de winkel verkrijgbare kabel die niet langer is dan 2,5 m.

Grafische symbolen op het apparaat

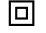

Klasse II-apparaat

Gelijkstroom

Het modelnummer is PC2270 (inclusief WLAN-module model WM227). Om uw model te identificeren, bekijkt u op het label op de onderzijde van de camera of achter het kantelscherm het nummer dat begint met PC.

Landen en regio's waar WLAN-gebruik is toegestaan

- Gebruik van WLAN is beperkt in bepaalde landen en regio's, en illegaal gebruik kan strafbaar zijn volgens nationale of lokale voorschriften. Om te voorkomen dat u de voorschriften met betrekking tot WLAN schendt, controleert u op de website van Canon waar het gebruik is toegestaan.

Houd er rekening mee dat Canon niet aansprakelijk kan worden gehouden voor problemen die voortkomen uit het gebruik van WLAN in andere landen en regio's.

Indien u één van de volgende handelingen uitvoert, kan dit

juridische gevolgen hebben:

- Het product wijzigen of aanpassen

- De certificeringslabels van het product verwijderen

Gebruik de draadloze LAN-functie niet in de buurt van medische apparatuur of andere elektronische apparatuur.

Complies with **IDA Standards** DB00671

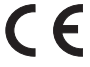

Het gebruik van de draadloze LAN-functie in de buurt van medische apparatuur of andere elektronische apparatuur kan de werking van deze apparaten beïnvloeden.

Hierbij verklaart Canon Inc. dat deze PC2270 (PowerShot G7 X Mark II) in overeenstemming is met de essentiële eisen en andere relevante bepalingen van richtlijn 1999/5/EG. Neem contact op met het volgende adres voor de originele verklaring van overeenstemming:

**CANON EUROPA N.V.** Bovenkerkerweg 59, 1185 XB Amstelveen, The Netherlands CANON INC. 30-2, Shimomaruko 3-chome, Ohta-ku, Tokyo 146-8501, Japan

Sommige logo's voor technische normen waaraan de camera voldoet, zijn te zien op het scherm door MENU ► [♥4] tabblad ► [Certificaatlogo weergeven] te kiezen.